# Documentation

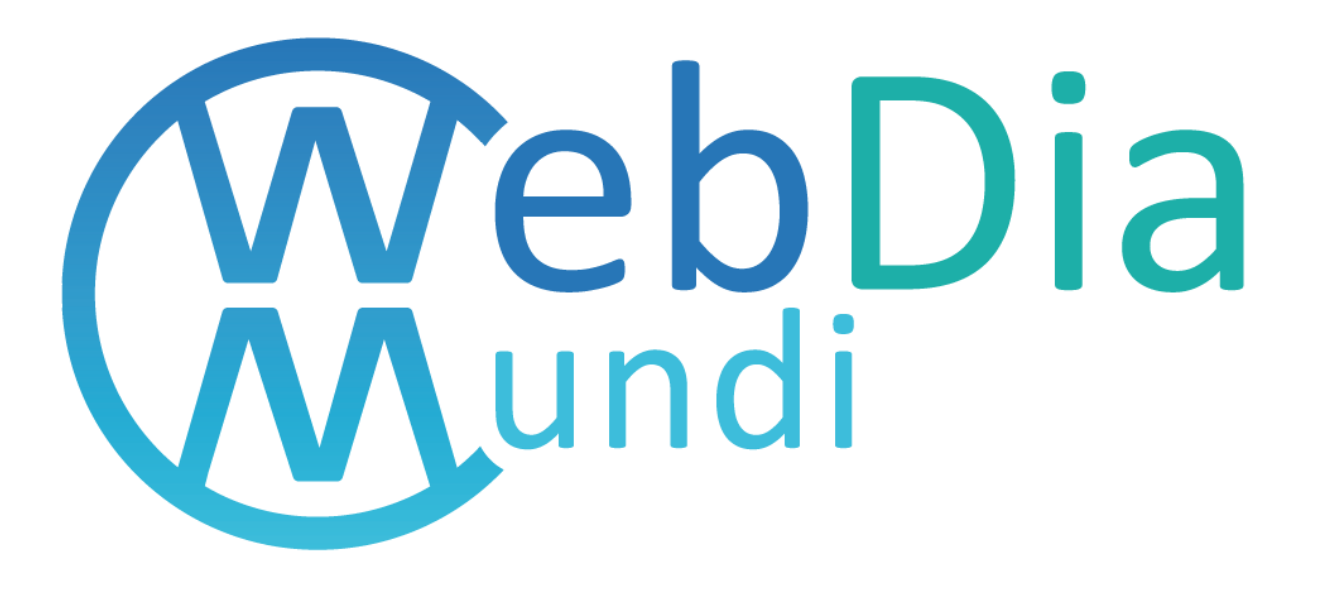

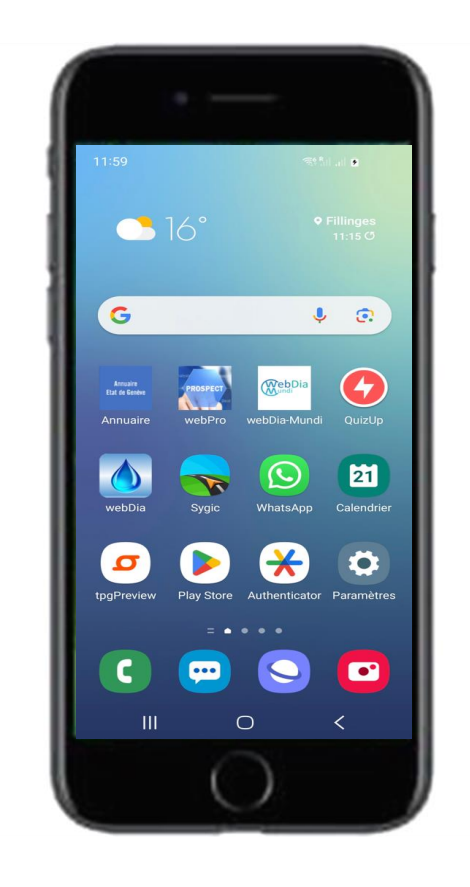

## Loading webDia-Mundi

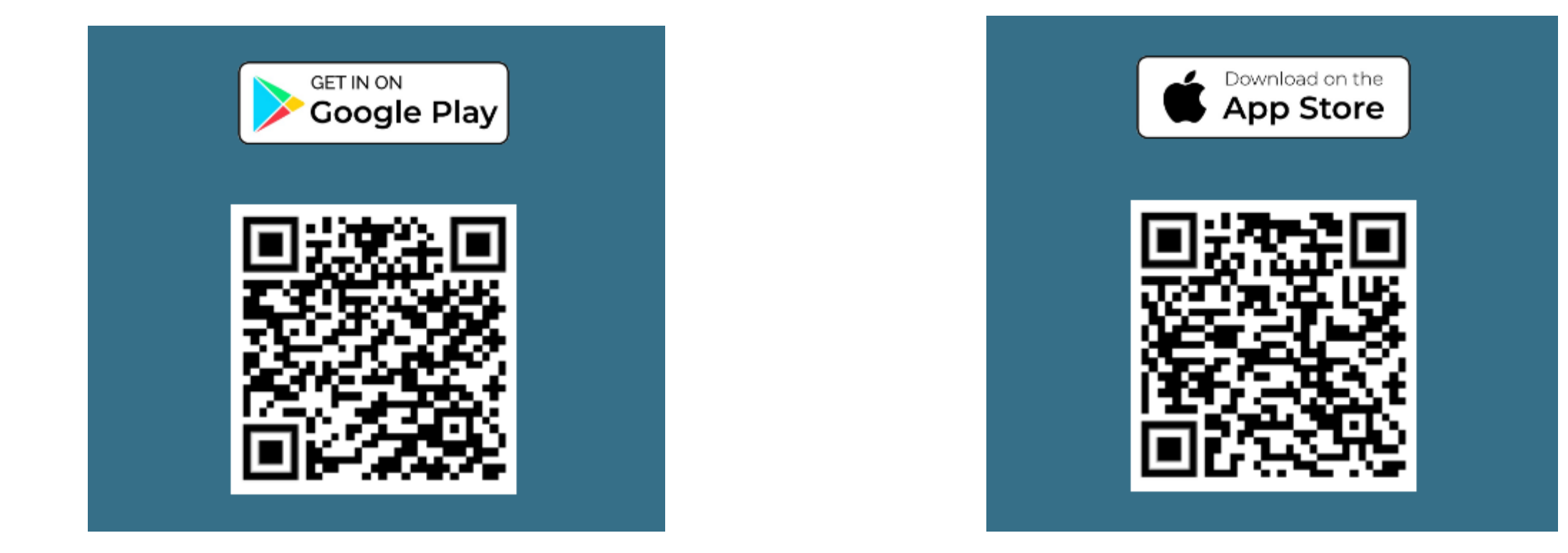

## Launch

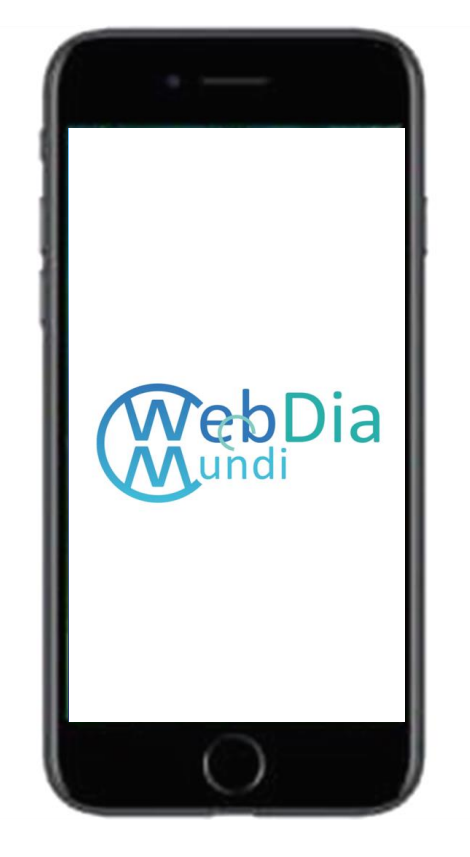

### *Country selection*

- ➢ All the foods offered are defined according to the country selected
- ➢ For each country of webDia-Mundi there are several possible languages

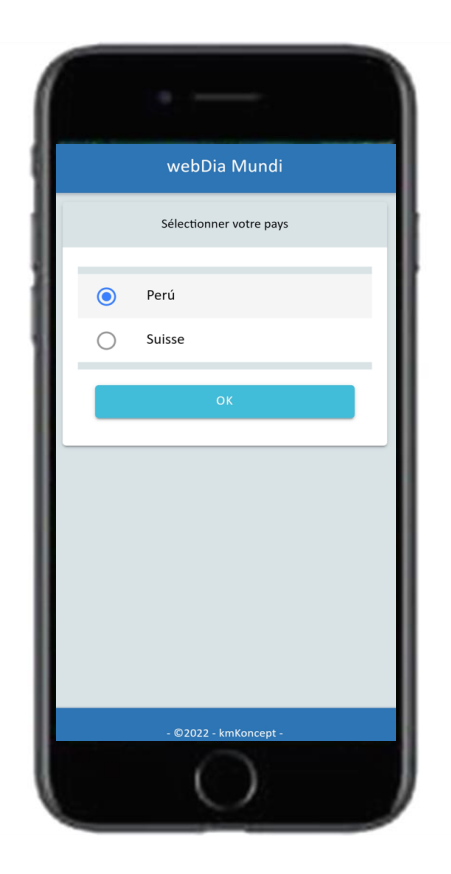

## Welcome

### *Homepage*

- $\triangleright$  The homepage offers the list of food families
- $\triangleright$  The first element of the list displays all the foods of webDia-Mundi
- $\triangleright$  The 2nd family of food is made up of food with photos, which allows you to estimate the amount of carbohydrates on your plate

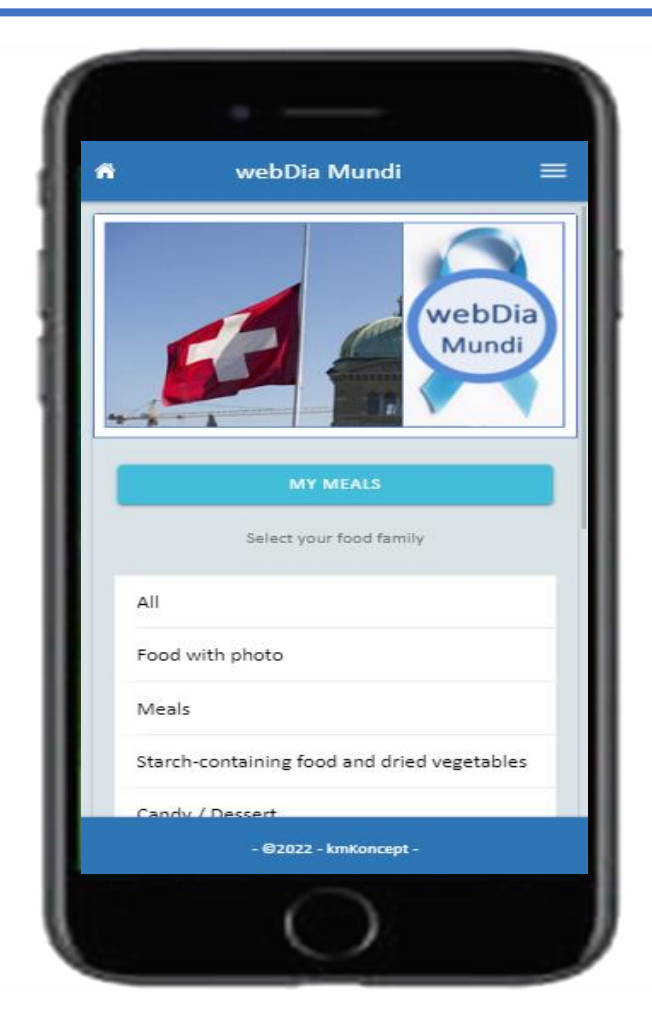

## Food list

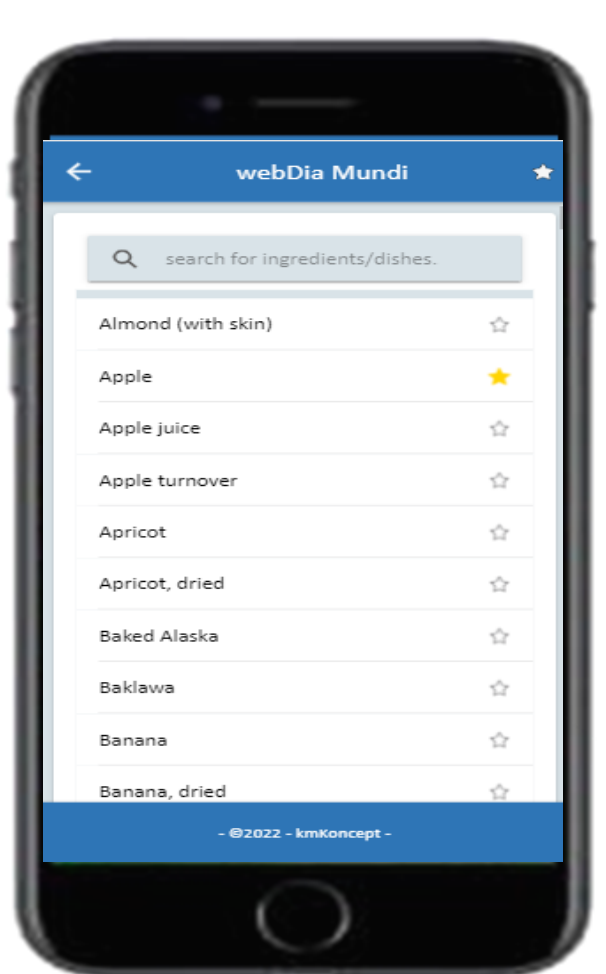

### *Food list*

- $\triangleright$  The foods are displayed in alphabetical order,
- $\triangleright$  It is possible to search the list of foods

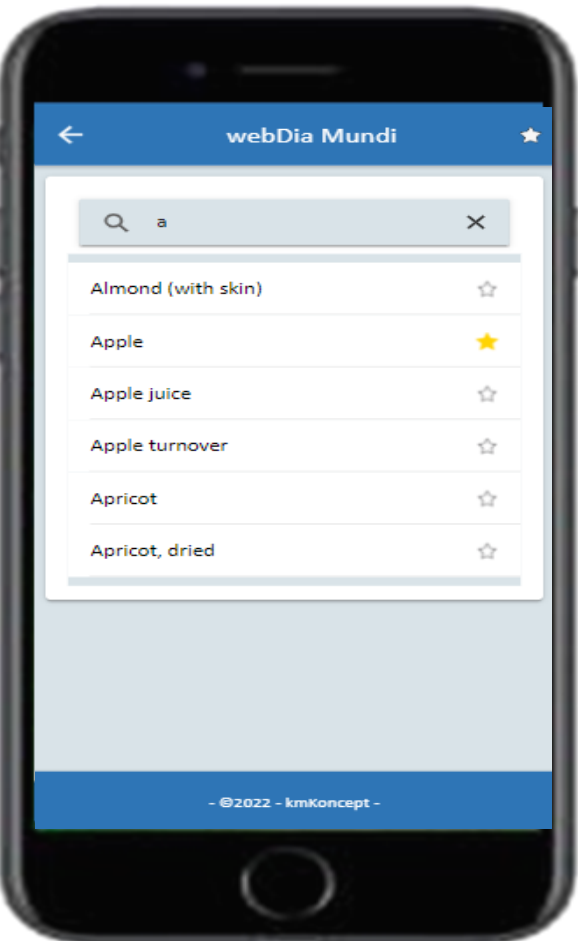

## Food Selection

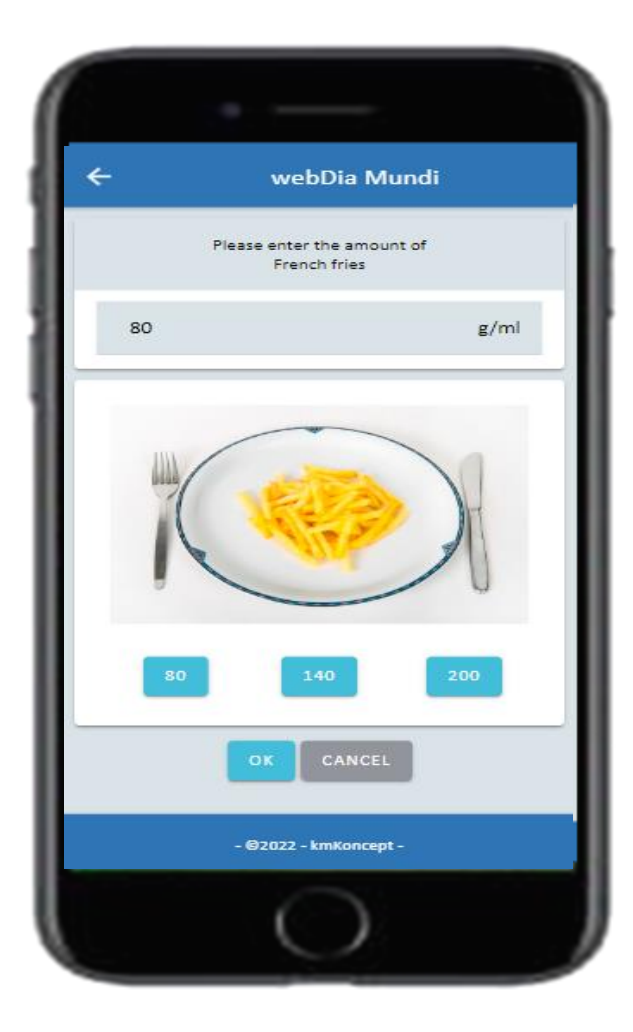

### *Food selection with photo*

- $\triangleright$  Foods with photo allow you to estimate your dish
- $\triangleright$  In the attached example, you can select the 150 or 250 button
- $\triangleright$  If you slide the screen you access the Ok button

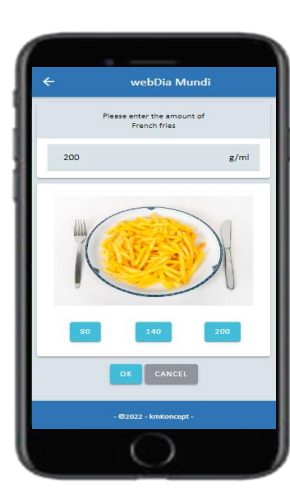

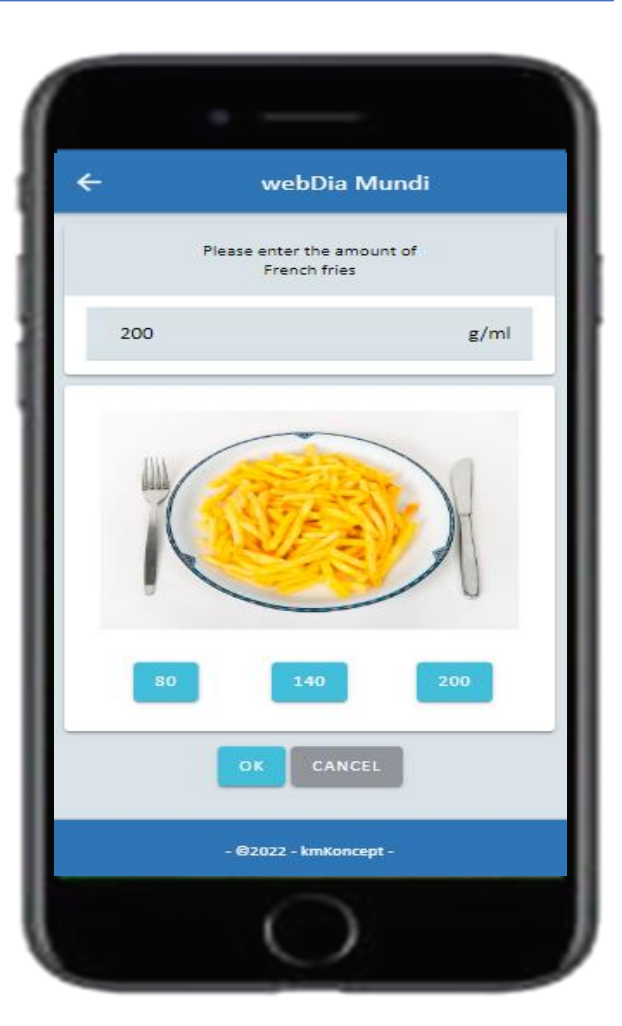

## Food Selection

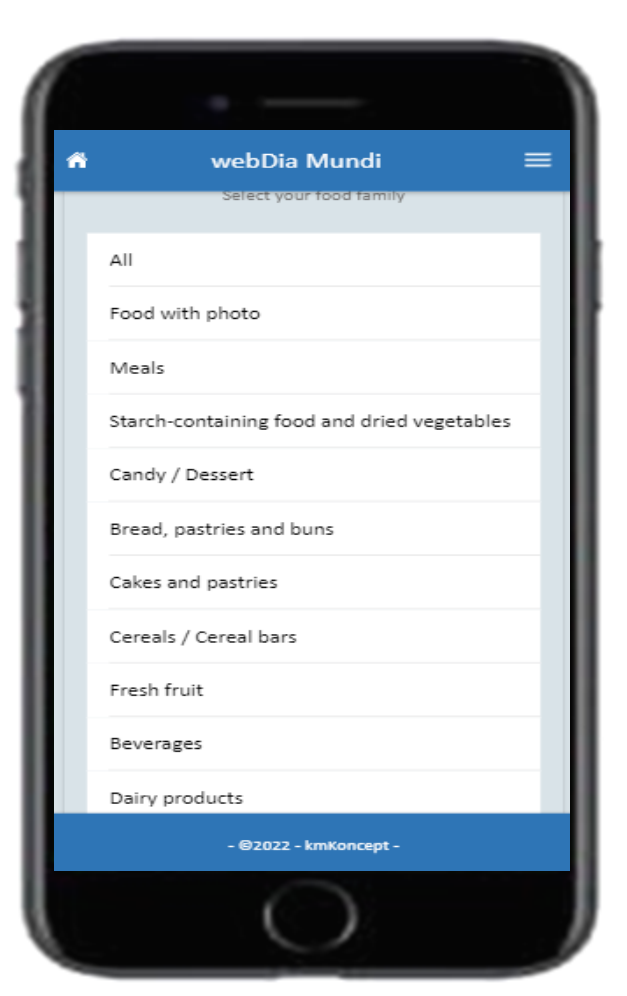

### *Food Selection*

- $\triangleright$  Scroll the home screen to access all families
- $\triangleright$  If you select the Beverage food family, you access the following screen

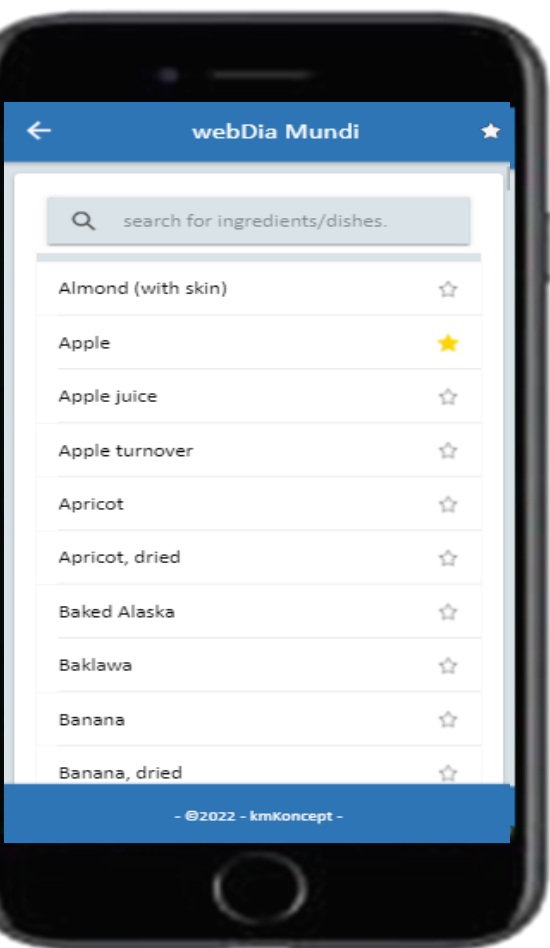

## Food selection

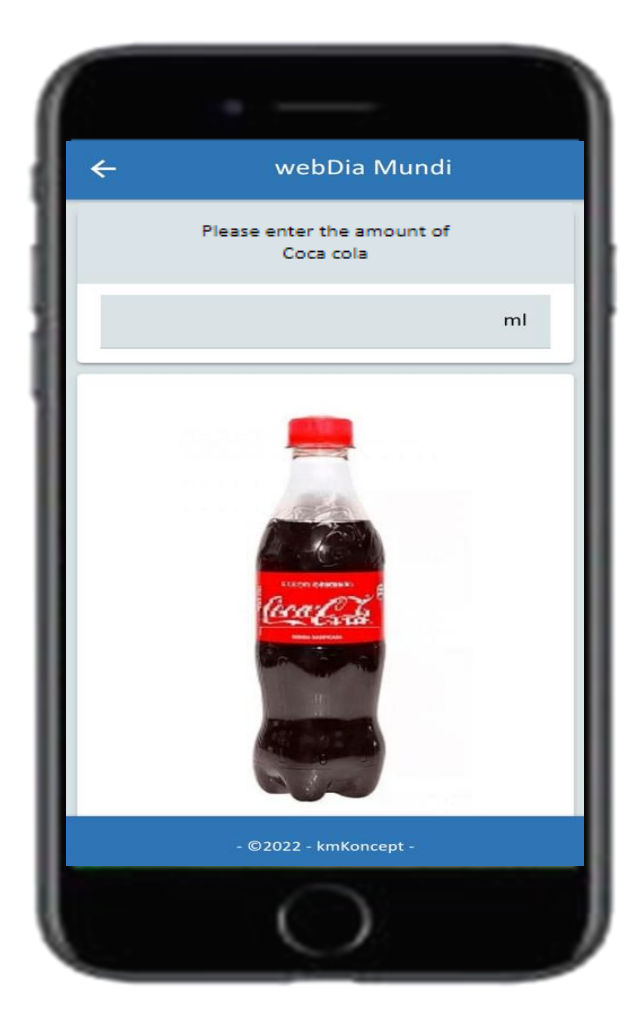

### *Food selection (coca-cola)*

 $\triangleright$  Indicate the quantity in ml

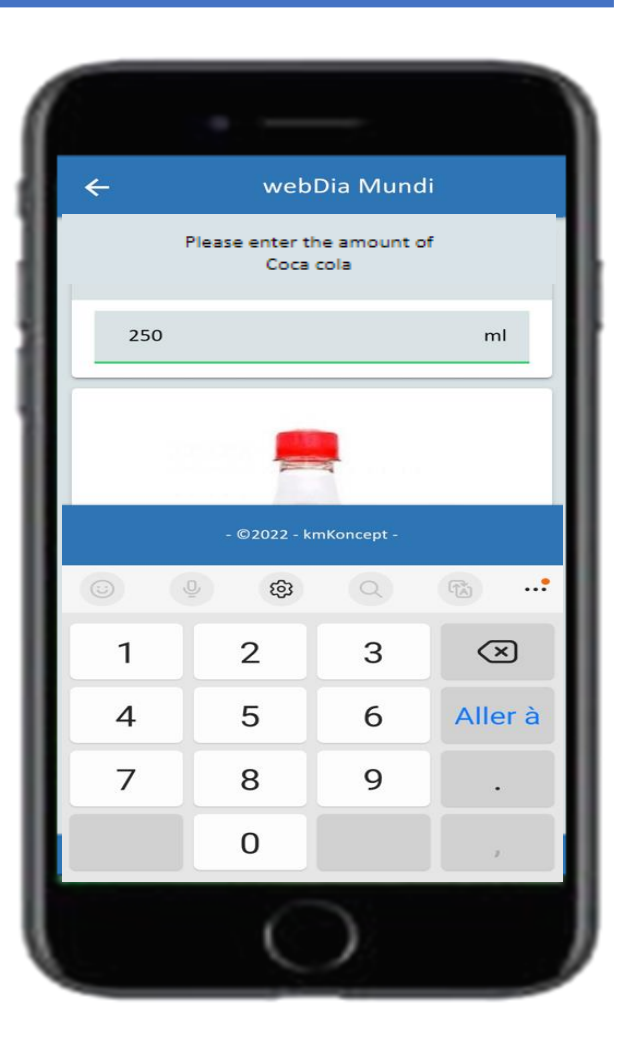

## Composition of a meal

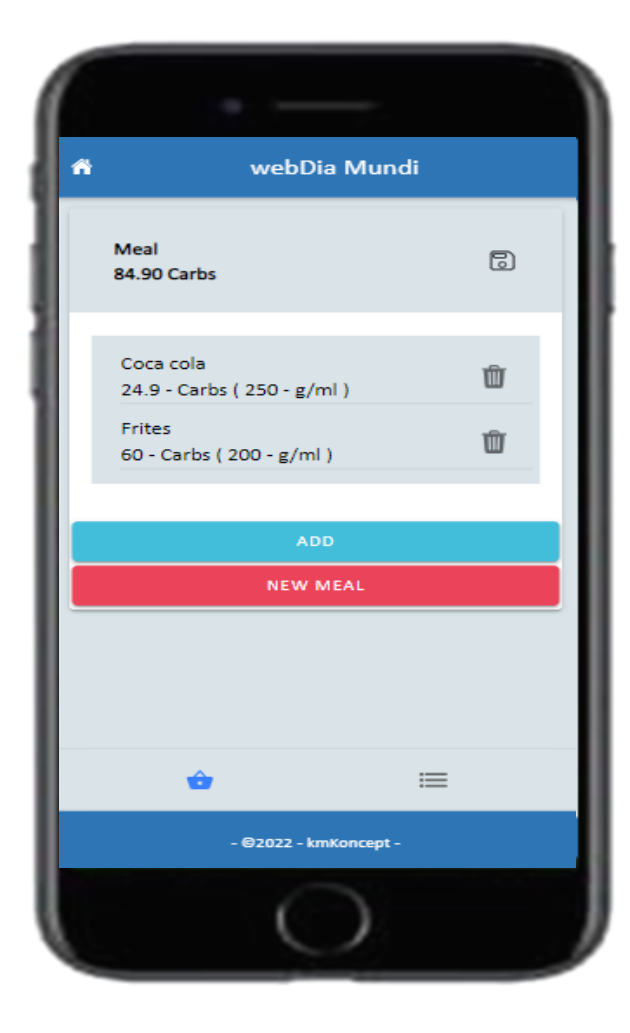

### *Composition of a meal*

- $\triangleright$  The meal created with the 2 previous foods
- $\triangleright$  You have at the top of the screen the amount of carbohydrates for all the selected foods
- $\triangleright$  You can at any time remove one or more foods from the meal, or the whole meal
- $\triangleright$  From this screen you can add a food to your meal

### Save a meal

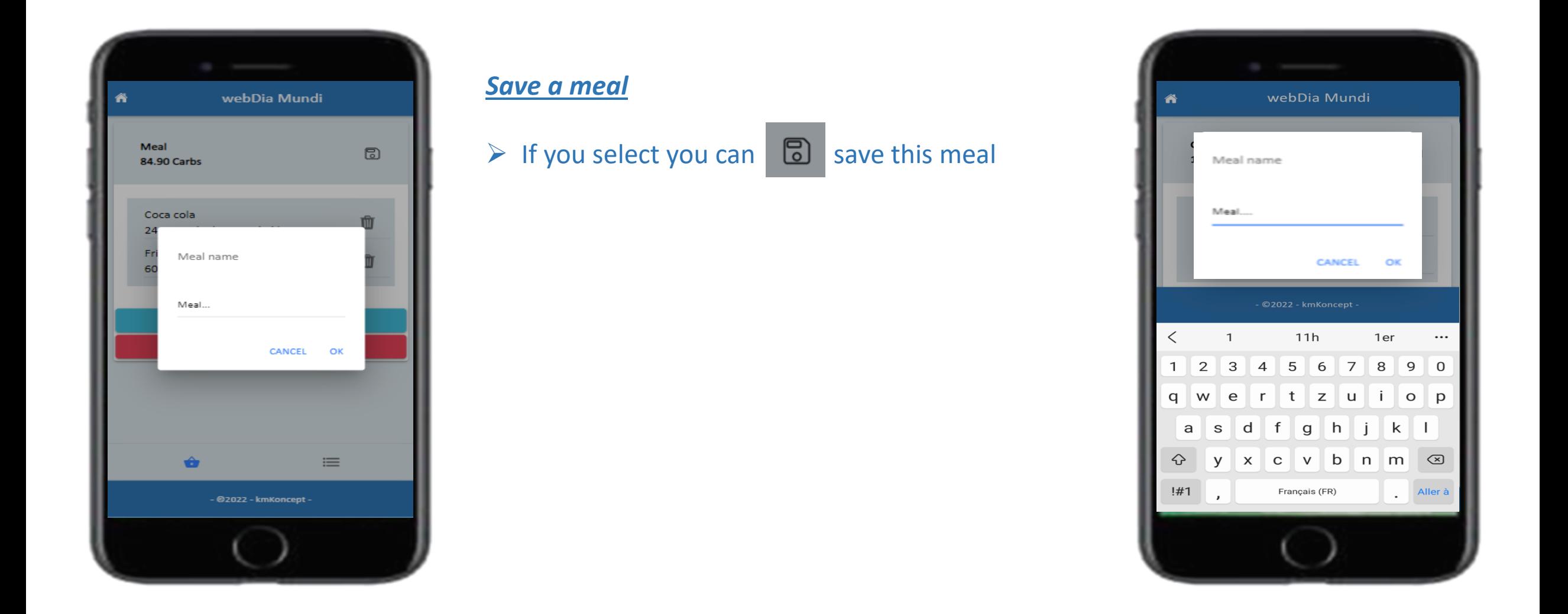

## Save a meal

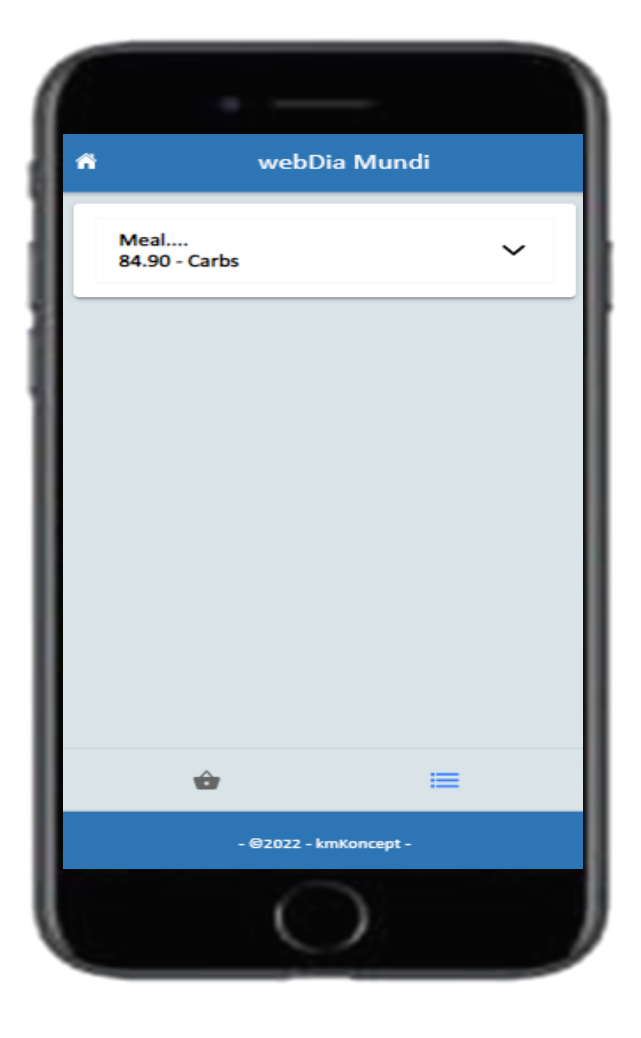

### *Save a meal*

- $\triangleright$  The meal once saved, it is accessible at any time
- $\triangleright$  The saved meal can be edited or deleted at any time

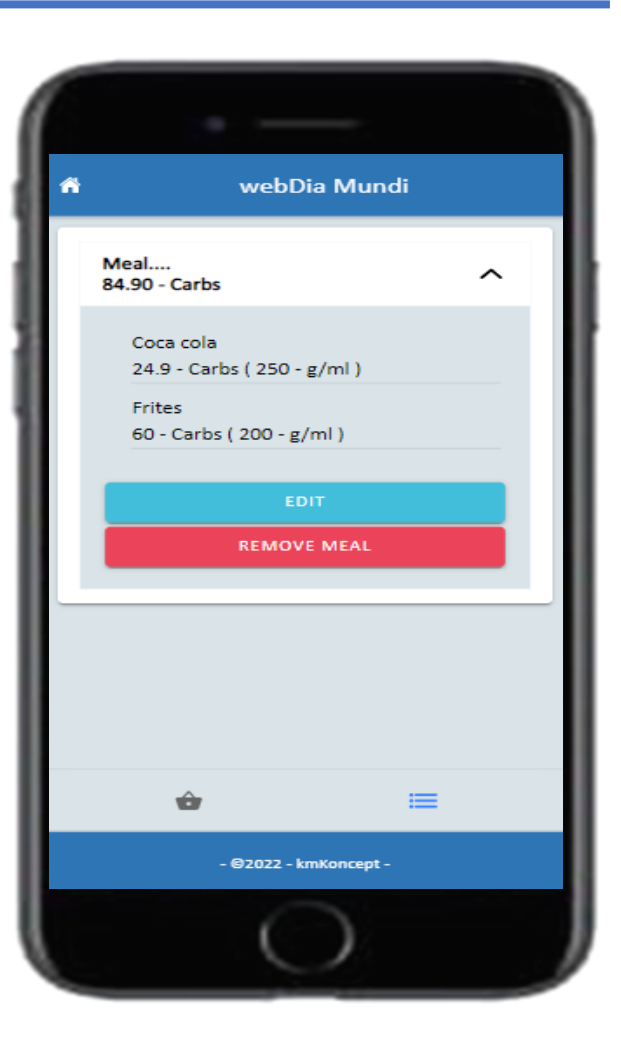

## Save a meal

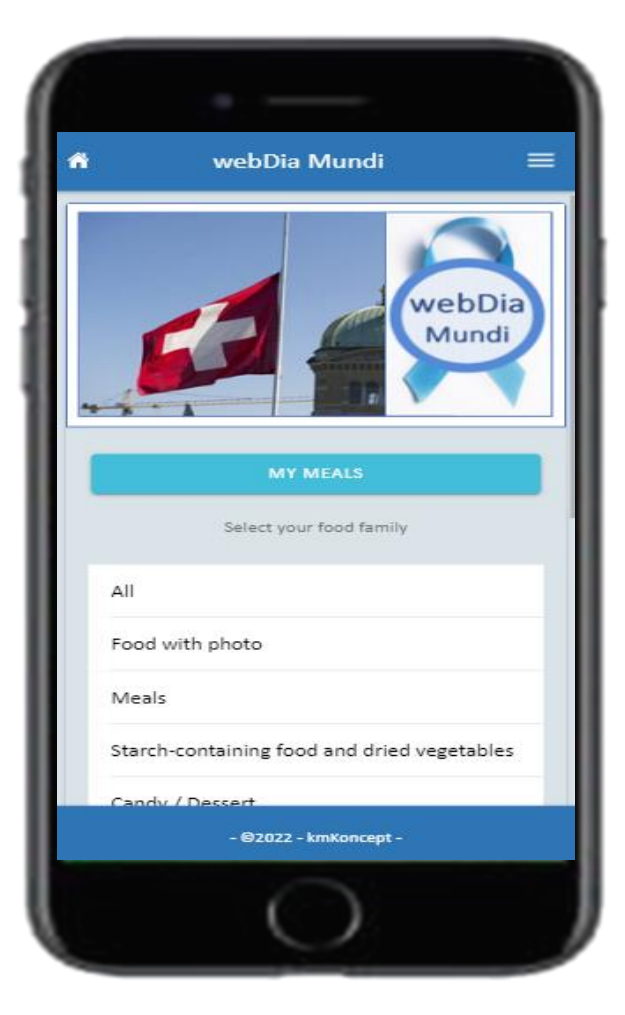

#### *Save a meal*

 $\triangleright$  Once a saved meal, you have a button that appears on the home screen that will allow you to directly access the saved meals

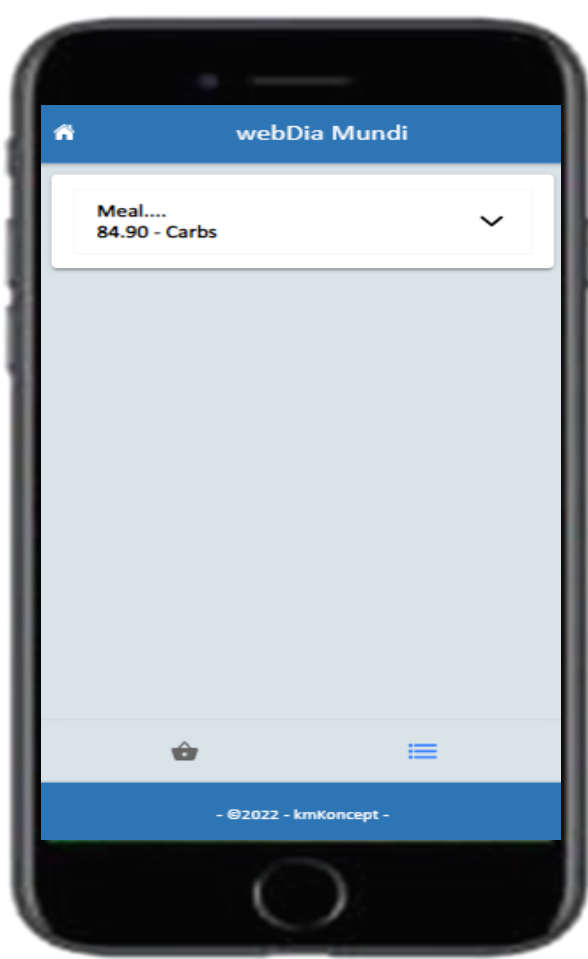

## Favorite foods

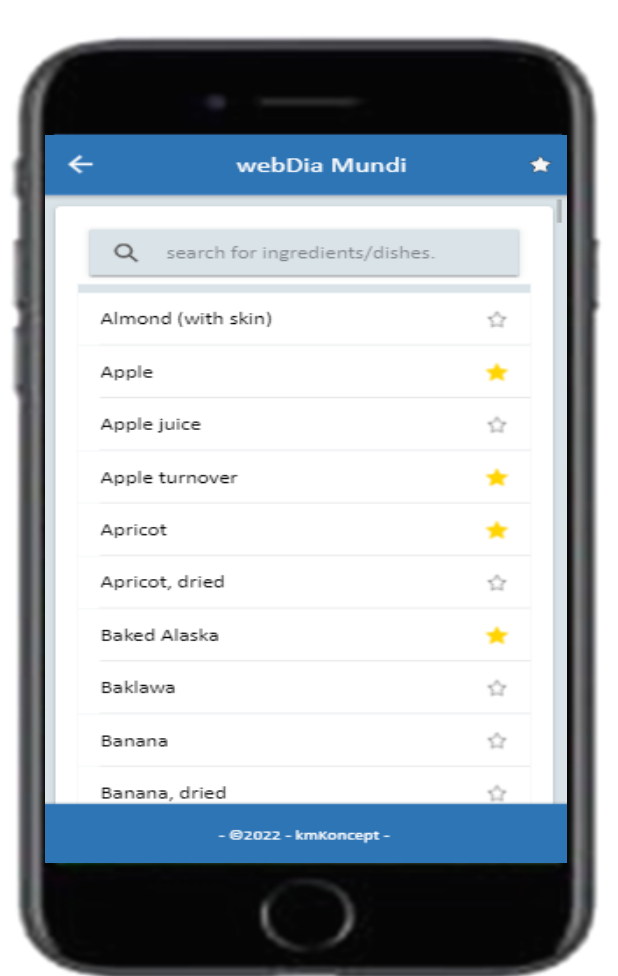

### *Favorite foods*

- $\triangleright$  In the food lists, you can select the star to the right of the food in order to select it in the favorite foods
- $\triangleright$  The star at the top right of the screen allows you to display only favorite foods

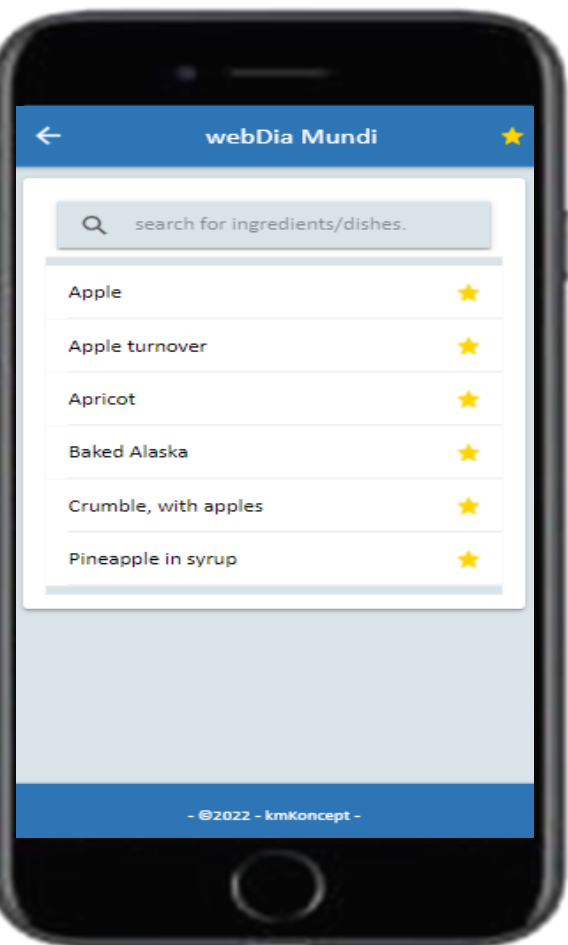

## Menu

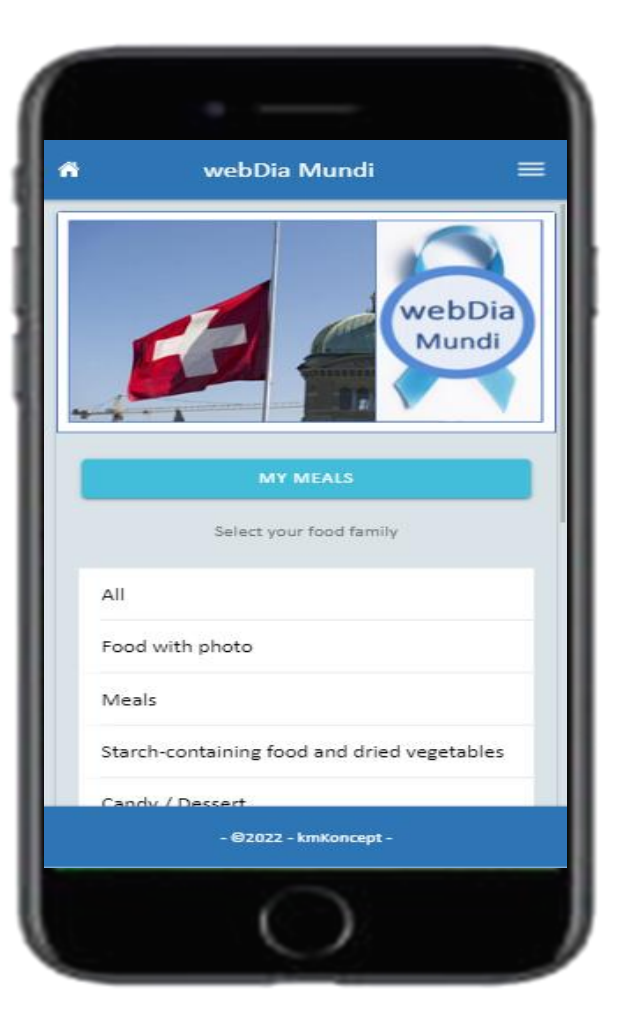

#### *Top right menu* ≡

 $\triangleright$  The menu allows you to change country and/or language

### *Attention*

Under no circumstances does webDia-Mundi replace follow-up with health professionals !

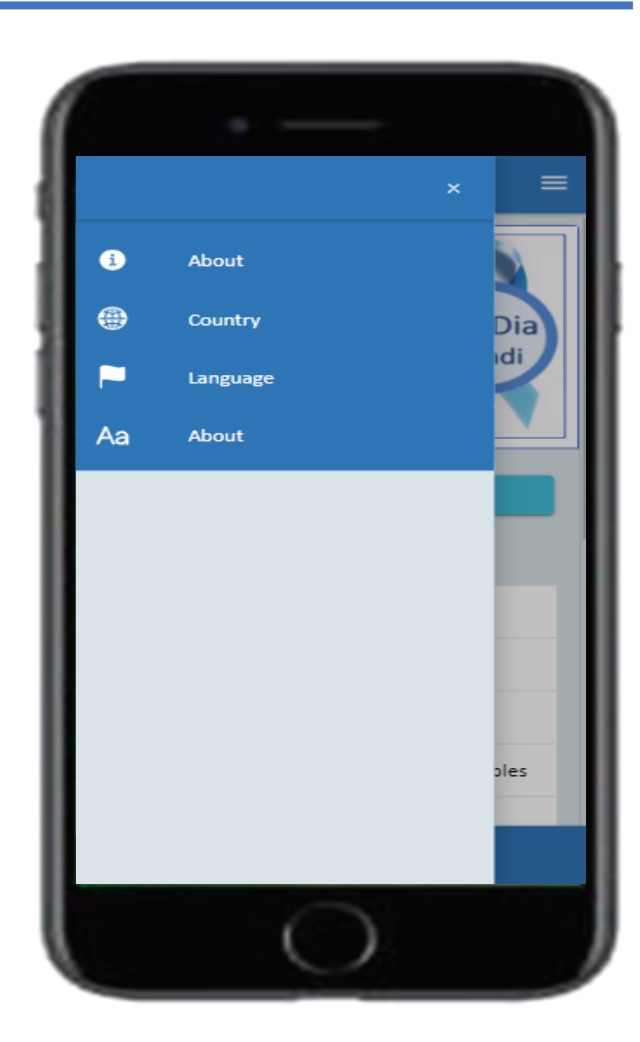